# **SPECTRO1-Scope: Änderungen nach Software-Update von SPECTRO1-Scope V3.0 auf V3.1**

In diesem Manual wird zusammengefasst, welche Änderungen sich mit dem Software-Update von **SPECTRO1 V3.0** auf **V3.1** ergeben haben.

### **!!!Ein Softwareupdate von V1.x oder V2.x auf V3.x und umgekehrt ist nicht möglich.**

Ein Softwareupdate (Downgrade) von V3.x auf V3.1 ist sehr einfach durchzuführen. Man braucht dazu lediglich den FirmwareLoader V1.1 sowie die Firmwarefiles für die V3.1. Der FirmwareLoader V1.1 sollte auf der DVD sein, die mit dem Sensor gekommen ist oder zum Download auf der Homepage zu finden sein.

Die Firmwarefiles sind beim Sensor Lieferanten erhältlich.

Die Vorgehensweise ist im File "Manual FirmwareLoader V1\_1" exakt beschrieben.

## Änderung 1:

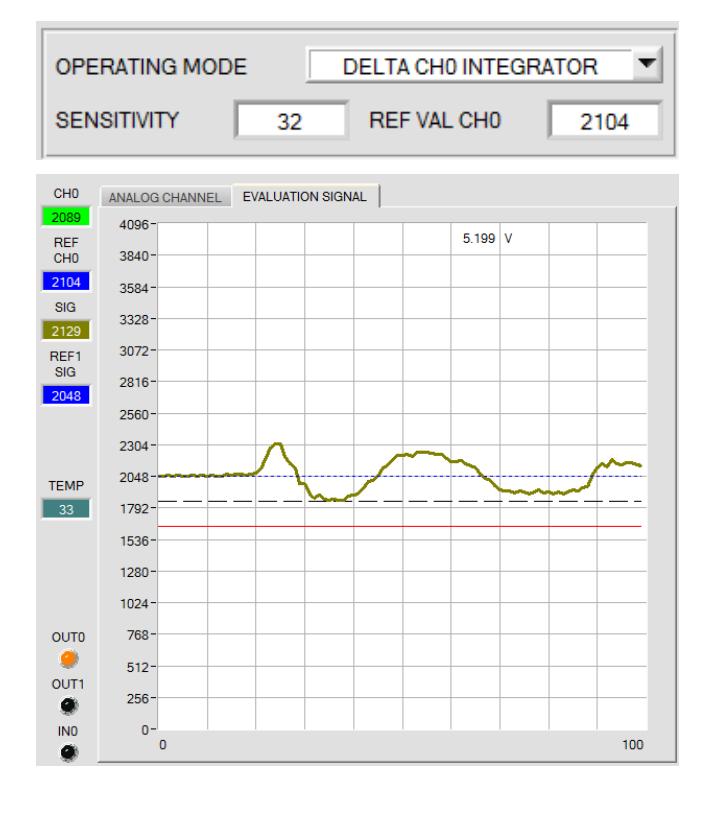

**OPERATING MODE = DELTA CH0 INTEGRATOR** ist dazu gekommen

Bei **DELTA CH0 INTEGRATOR** wird die Abweichung von **CH0** zu einem Referenzwert für **CH0 (REF VAL CH0)** bestimmt, auf 4096 normiert und mit 2048 addiert.

**SIG=((REF CH0 – CH0)\*4096 / REF CH0) + 2048**

Im Display **REF CH0** wird der Referenzwert für CH0 angezeigt. In der Regel ist dieser Wert **REF VAL CH0.** Ist aber **EXTERN TEACH = DIRECT**  oder **DYN** eingestellt, dann wird beim Lernvorgang der aktuell gemessene Wert von **CH0** zu **REF CH0**.

Mit **SENSITIVITY** legt man einen Aufsummierungsfaktor **REF CH0 – CH0** fest.

#### Beispiel:

Ist z.B. **Sensitivity=32** eingestellt, dann werden 32 erfasste Werte **REF CH0 - CH0** aufsummiert. Die Summe wird auf 4096 normiert. Der normierte Wert wird mit 2048 addiert. Man erhält also für **SIG** einen Wert von 2048 wenn Summe von **REF CH0 – CH0 = 0** ist**.**  Ändert sich jetzt z.B. der Abstand zur Oberfläche oder die Beschaffenheit der Oberfläche, dann bekommt man einen Ausschlag, der unterhalb oder oberhalb von 2048 liegt.

Diesen Modus kann man z.B. bei einem Durchlicht System verwenden, mit dem ein Sprühstrahl kontrolliert werden soll. Im Normalfall hat man hier nur einen kleinen Signaleffekt. Mit **SENSITIVITY** kann man diesen Effekt verstärken.

Die Addition mit 2048 wurde deshalb gemacht, damit man die Signalauswertung wie gewohnt betreiben kann. Sprich die Schwellenberechnung, Schwellennachführung, externes Teachen, etc. funktioniert wie im **OPERATING MODE = NORMAL**.

### Änderung 2:

SIG 1733 Zum besseren Verständnis wurde das Display **SIG** eingeführt. Ausgehend von **SIG** wird die Schaltschwelle und Hystereseschwelle berechnet. Abhängig von **OPERATING MODE** wird **SIG** wie folgt berechnet.

#### **NORMAL: SIG=CH0**

**DIFFERENTIATOR:** 

 **SIG =** Mittelwert von **CH0** über Anzahl **SENSITIVITY** Werte **–** Aktueller Wert von **CH0 + 2048** 

$$
SIG = \frac{\sum_{o}^{Sensitivity} CH0}{Sensitivity} - CH0 + 2048
$$

#### **DELTA CH0 INTEGRATOR:**

 **SIG=(((REF CH0 – CH0)** über Anzahl **SENSITIVITY** Werte) **\* 4096 / REF CH0) + 2048** 

$$
\text{SIG} = \frac{\sum_{0}^{Sensitivity} (REF CH0 - CH0)}{\text{REF CH0}} * 4096 + 2048
$$

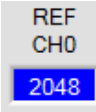

Das Display **REF CH0** ist dazu gekommen. Es wird bei **DELTA CH0 INTEGRATOR** gebraucht. Siehe Änderung1

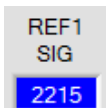

Das Display **REF1** wurde umbenannt. Es heißt jetzt **REF1 SIG**, damit man im Namen schon erkennen kann, dass sich diese Referenz auf das Teach Signal **TEACH VAL1 SIG** bezieht.

**TEACH VAL1 SIG** 2000 **TEACH VAL1 SIG** wurde ebenfalls umbenannt. Es hieß vorher **TEACH VAL 1**.

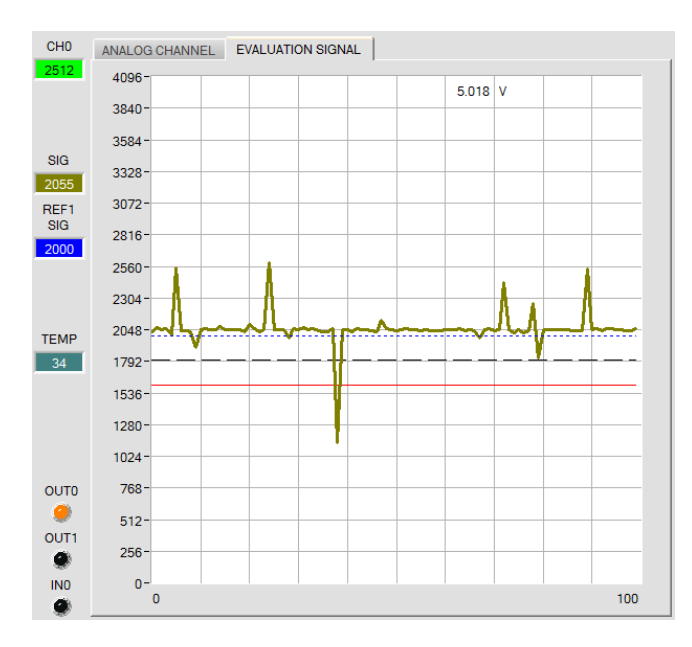

Der Graph ist jetzt mit Registerkarten. In der Registerkarte **ANALOG CHANNEL** wird er am Empfänger erfasste Wert **CH0** angezeigt. In der Registerkarte **EVALUATION SIGNAL** wird das aus **CH0** berechnete Signal **SIG** mit Schalteinstellungen angezeigt.

# Änderung 3:

In der Registerkarte SCOPE wird jetzt zusätzlich zu **CH0** auch der Signalwert **SIG** übertragen. Über **SIGNAL** kann man wählen, welche Signale, bzw. welches Signal im Graphen angezeigt wird.

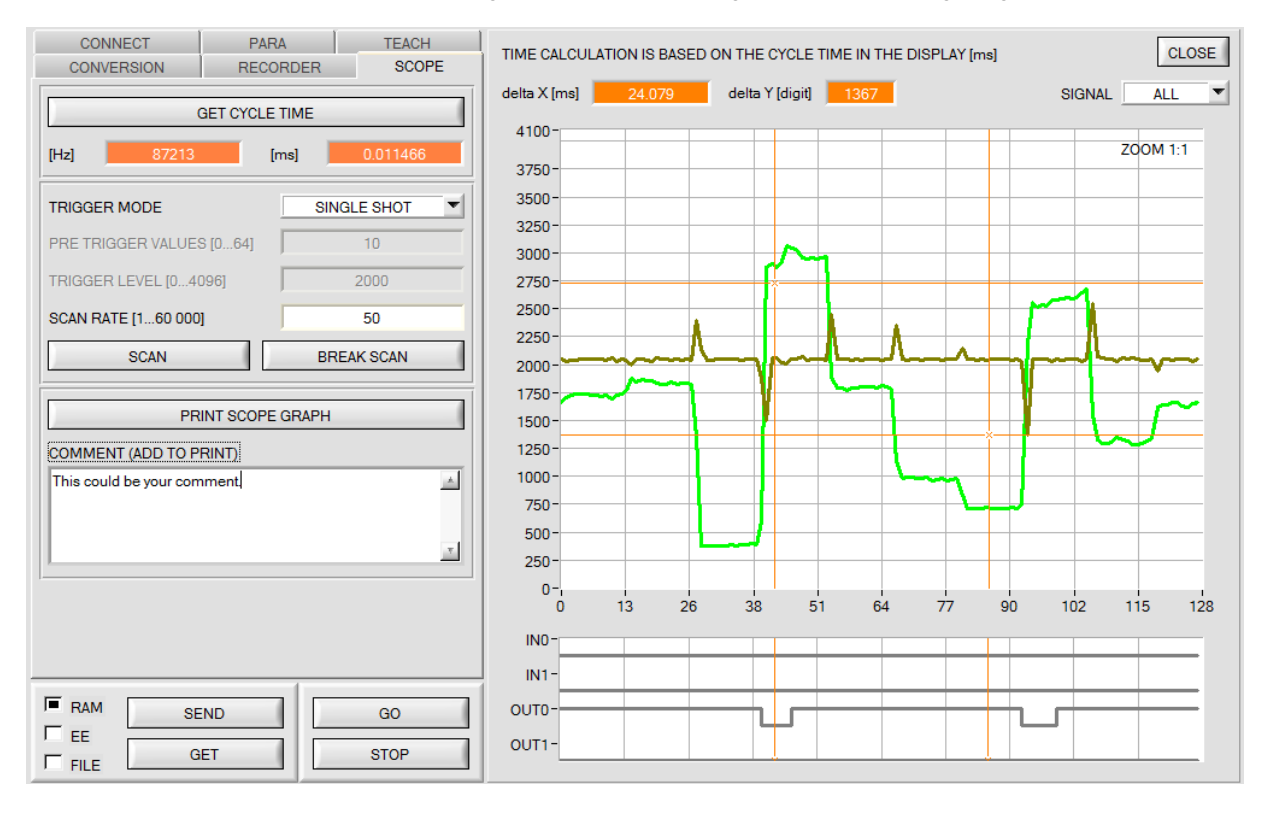